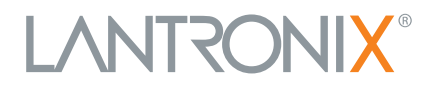

## **MSS485 Installation Guide For the Lantronix MSS485 Micro Serial Server**

## **Contents**

#### Introduction  $\mathbf{1}$

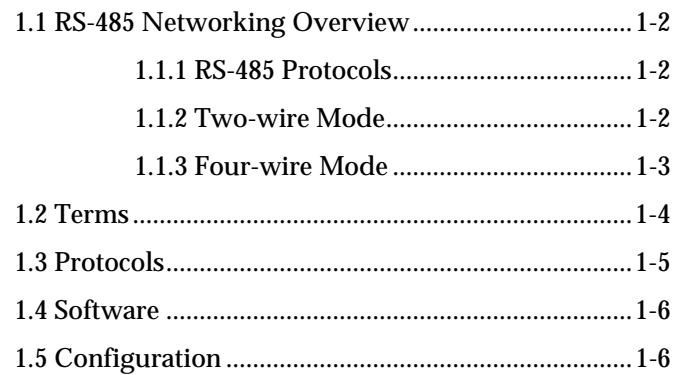

#### **Installation**  $\boldsymbol{2}$

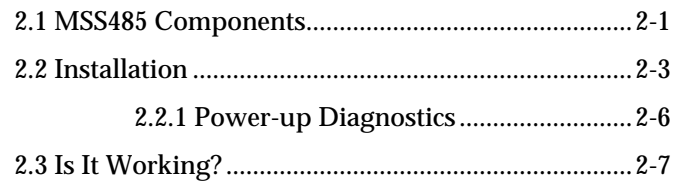

## **3 Getting Started**

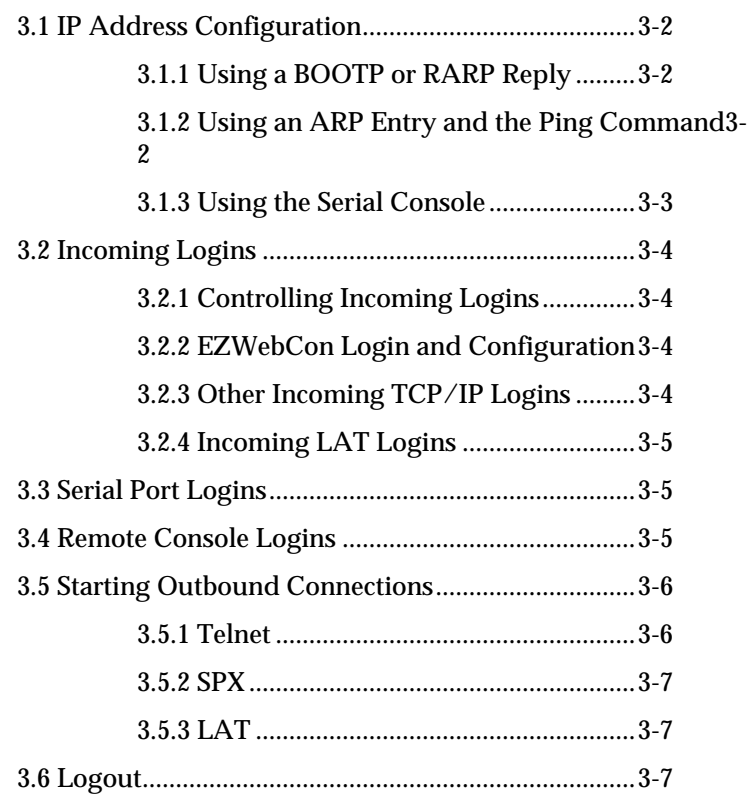

## **4 Configuration**

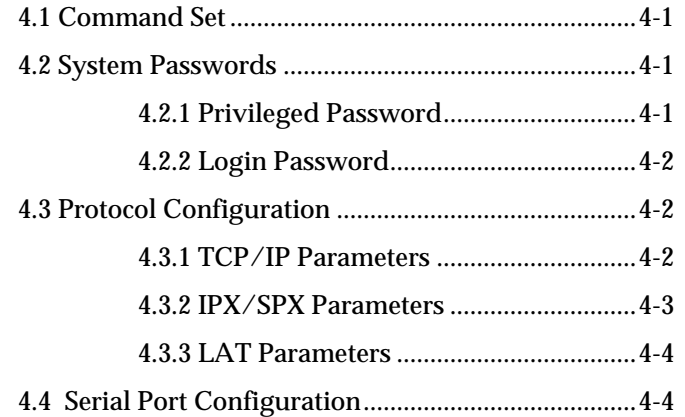

## **[5 Using the MSS](#page-33-0)**

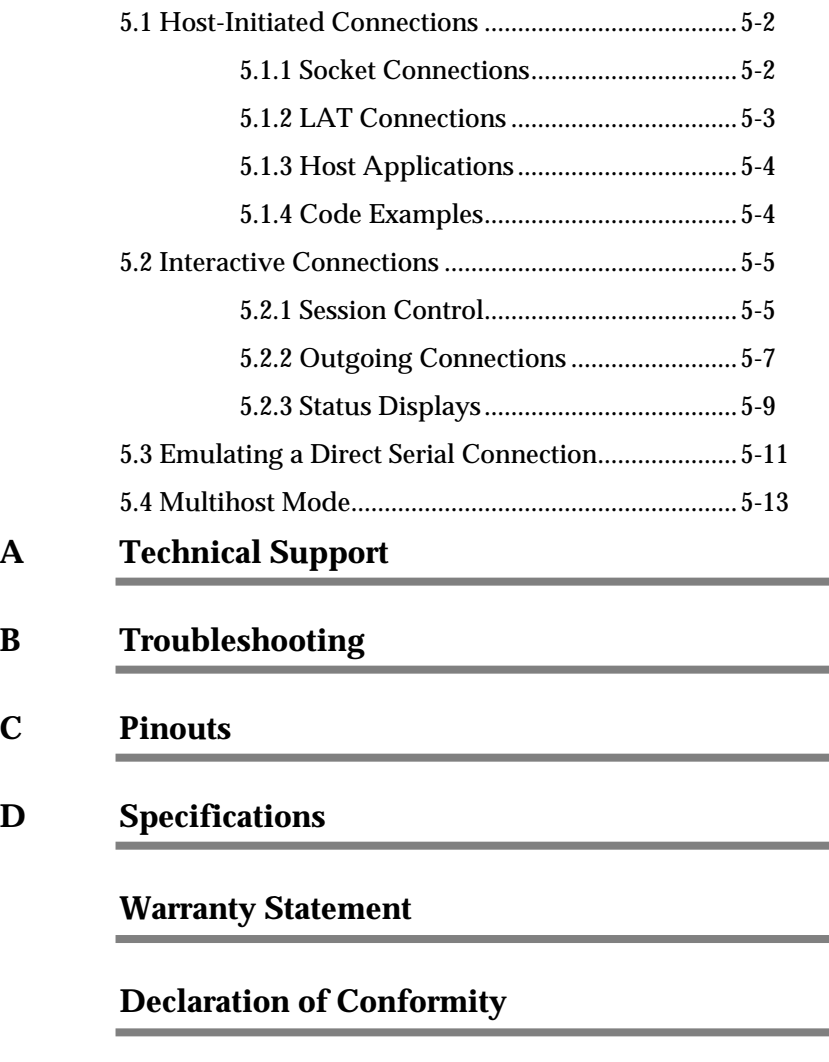

**Index**

## **1 - Introduction**

The MSS485 is a multiprotocol serial server that provides Ethernet connections for devices connected to an RS-485 network.

This manual explains how to install the MSS.

- The remainder of this chapter outlines MSS functionality.
- Chapter 2, *Installation*, explains how to install the MSS hardware and boot the server.
- Chapter 3, *Getting Started*, details different ways to log into the MSS and prepare the server for configuration.
- Chapter 4, *Configuration*, covers basic configuration.
- Chapter 5, *Using the MSS*, provides an overview of how to use the MSS interactively and with host applications.
- Appendices provide information on Technical Support, Troubleshooting, Pinouts, and Specifications.
- The hypertext version of this manual, located on CD-ROM, includes more specific information about configuring and using the MSS and reloading MSS software.

Be sure to read the section of the configuration chapter that applies to the protocol you are using (TCP/IP, IPX/SPX, or LAT).

For more detailed information on the MSS, including a complete command reference, see the *MSS Reference Manual* located on the CD in HTML, PDF, and PostScript formats.

To access the HTML version of the Reference Manual on the CD, use your web browser's **Open** or **Open File** command (usually in the **File** menu) to open the file *index.htm* in the root directory of the CD. Then click on the link to the *MSS Reference Manual*.

The PostScript and PDF versions of the MSS485 manuals are located in the **manuals** directory of the CD. Use the Adobe Acrobat Reader (widely available on the Internet at no charge) to read and print all or parts of the manual from the file *mssref.pdf*.

## **1.1 RS-485 Networking Overview**

The RS-485 standard allows a transmission line to be shared like a "party line." As many as 32 devices can share the multidrop network. Typically, one device is the master and the other devices are slaves. There are a few important things to note about RS-485 networking with the MSS.

- The MSS can be used in either two-wire or four-wire mode. Refer to the following sections to determine which mode to use.
- The maximum RS-485 network cabling length (without repeaters) is 4,000 feet. Lantronix recommends the use of shielded twistedpair cabling.

### **1.1.1 RS-485 Protocols**

A large number and variety of protocols run over RS-485. However, the MSS does not convert or interpret serial data. It only moves data between serial and Ethernet. Any RS-485 protocol will have to be implemented by host software.

### **1.1.2 Two-wire Mode**

In two-wire mode, the MSS operates in half duplex: one pair of wires shares transmit and receive signals, and an optional third wire can be used for shield/ground. The main advantage of using two-wire mode is reduced cabling costs.

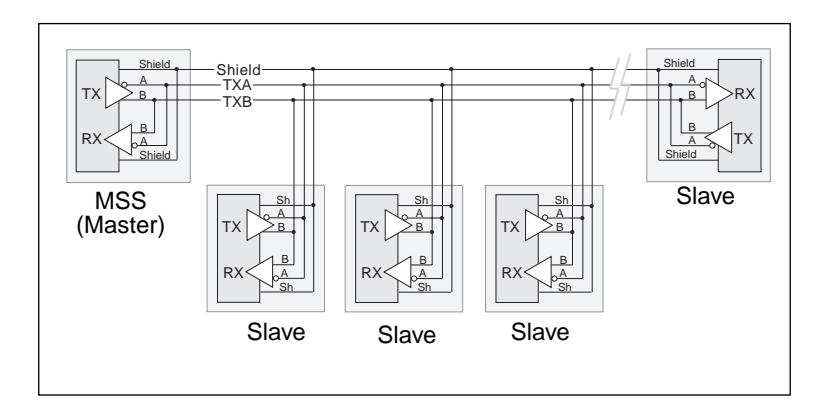

#### **Figure 1-1:** Example Two-wire Mode Network

On a two-wire RS-485 network, the MSS must turn its transmitter on when it is ready to send data and then off a certain period of time after the data has been sent so that the line is available to receive again. At most baud rate settings, the timing delay is typically one character length with a maximum of 1.5 character lengths.

**NOTE:** *For 600 baud and 4800 baud operation, the timing delay is doubled.*

### **1.1.3 Four-wire Mode**

In four-wire mode, the MSS operates in full duplex: one pair of wires functions as the transmit pair, another pair of wires functions as the receive pair, and there is a shield/ground wire for each pair. In a fourwire RS-485 network, one device, such as the MSS, acts as master while the other devices are slaves.

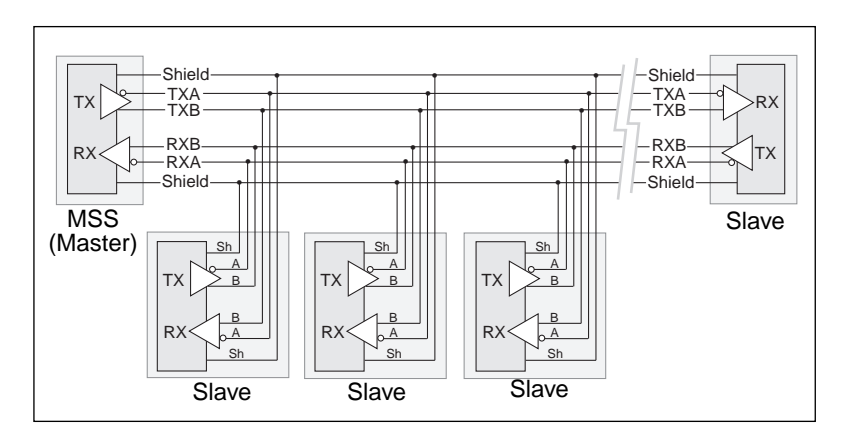

**Figure 1-2:** Example Four-wire Mode Network

It is important to connect the transmitter of the master device to the wire that is connected to the receive terminals on the slave devices, and connect the receiver of the master device to the wire that is connected to the transmit terminals on the slave devices. In essence, the master device will be connected to the slave devices with a *swapped* cable.

The MSS transmitter is always driving and the receiver is always enabled, so the MSS is able to send and receive data simultaneously. The advantages of four-wire mode are double the throughput of two-wire mode and a guaranteed open path to each slave device's receiver.

## **1.2 Terms**

In this manual, the following terms are used to describe parts of a network.

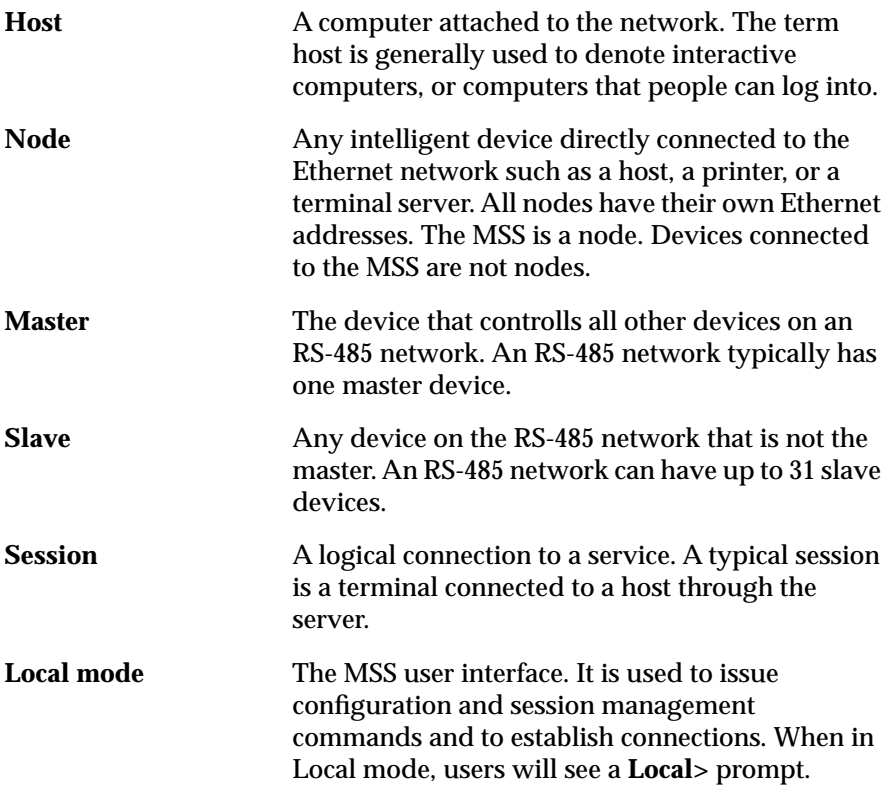

## **1.3 Protocols**

A network protocol is a method of communicating over the Ethernet. Each protocol specifies a certain arrangement of data in the Ethernet packets, and provides different services for its users. The MSS supports the following protocols:

• TCP/IP

Support includes Telnet, Rlogin, UDP, and DNS. The Telnet terminal protocol, supported on most UNIX systems, is an easyto-use interface that creates terminal connections to any network host supporting Telnet. Rlogin is a protocol that allows users to initiate a TCP/IP login session. UDP (User Datagram Protocol) is a connectionless protocol that results in smaller packet headers, no session overhead, and the ability to send to multiple hosts. The MSS also supports the use of Domain Name Servers (DNS), allowing a network nameserver to translate text node names into numeric IP addresses.

The MSS also implements basic Simple Network Management Protocol (SNMP) functionality. SNMP commands enable users, usually system administrators, to get information from and control other nodes on a local area network (LAN), and respond to queries from other network hosts. The MSS allows configuration of one community name with read/write access.

• IPX/ SPX (NetWare)

The MSS provides IPX/SPX access to the serial device from NetWare and any other IPX/SPX nodes. It allows users to download system files from NetWare hosts and log into the MSS via NetWare for remote configuration.

The MSS supports all four NetWare frame types: Ethernet v2, Native mode, 802.2, and 802.2 SNAP.

• Local Area Transport (LAT)

LAT is a protocol developed by Digital Equipment Corporation (DEC) for local network connections and is supported on most DEC operating systems. The MSS provides logins to remote hosts and host-initiated connections, as well as access to the MSS serial port from LAT hosts.

## **1.4 Software**

The CD-ROM shipped with the MSS contains operational software. It also contains EZWebCon software which can be used to configure the unit.

The MSS is equipped with Flash ROM, so it is not necessary to download software each time the unit boots. Software must only be reloaded if there is a problem with the Flash ROM, or if a new software version is released.

## **1.5 Configuration**

Each MSS has a unique name and network address printed on its underside. The name is based on the MSS Ethernet address and is referred to in the manual as **MSS\_xxxxxx**. The xxxxxx string represents the last six digits of the MSS Ethernet address. Be sure to note the Ethernet address before configuring the unit.

When using IPX or LAT, it is possible to power up the MSS and have it work properly with no additional configuration required. TCP/IP users must give the unit an IP address.

**NOTE:** *For more information about methods used to configure an IP address, see page 3-1.*

Lantronix has provided EZWebCon software to help users install and configure the MSS. It is also possible to configure the MSS settings by logging into it over a network via Telnet or Rlogin. See Chapter 3, *Getting Started*, for more information.

Additionally, the MSS can be configured to download a configuration file containing boot commands from a NetWare or TCP/IP host at boot time. See the **Change Startup** command in the *MSS Reference Manual* on the CD-ROM for more information.

## **2 - Installation**

This chapter covers the installation of the MSS in an Ethernet network and the attachment of RS-485 devices and a serial console. Basic knowledge of networking installation is assumed. Read this section completely before continuing.

## **2.1 MSS485 Components**

The MSS485 front panel has a screw terminal block and an RJ45 port for an RS-485 serial connection, as well as an RS-232 DB9 console port.

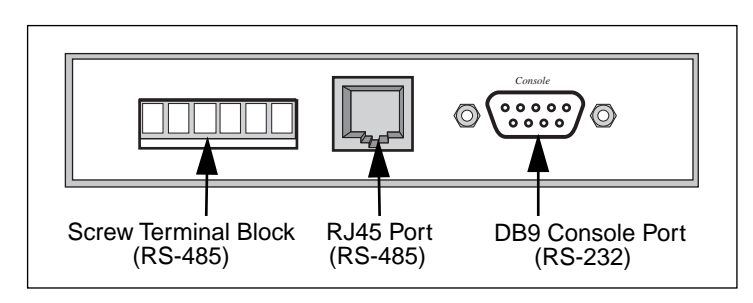

**Figure 2-1:** MSS485 Front Panel

The screw terminal block and RJ45 connector are wired in parallel. Only one of these ports can be used at a time.

The MSS485 rear panel has an RJ45 Ethernet connector, a reset button, and a power connector.

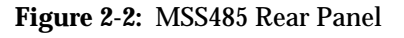

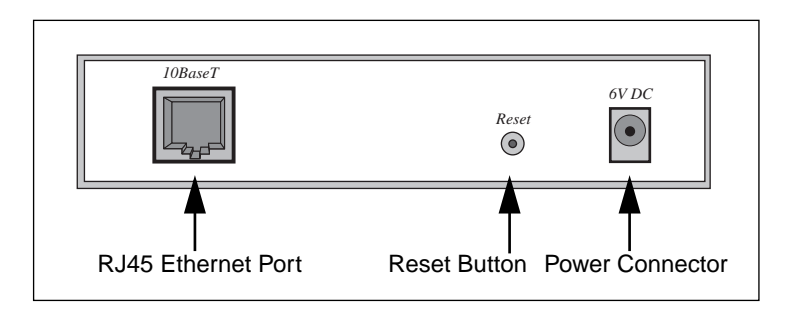

#### **NOTE:** *When the reset button is pressed and held during the power up and boot procedures, the MSS returns to its factory default configuration.*

Four LEDs are located on the top of the unit. The first LED is a **Power** indicator, and should remain green while the MSS is plugged in. The second is a network **Link** indicator, and should remain green while the MSS is connected properly to a 10BASE-T network. The remaining two LEDs indicate network (**OK**) and serial port (**Serial**) activity. They will blink off, yellow, green, or red depending on the current activity.

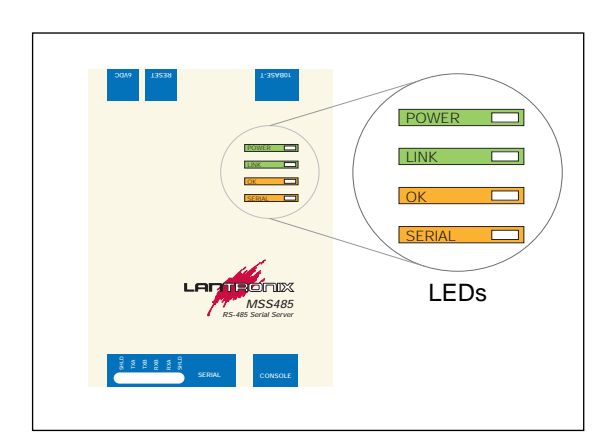

**Figure 2-3:** MSS485 Top Panel Showing LEDs

#### **NOTE:** *Although a red LED during boot mode usually signals an error, red LED patterns are part of the normal operation of the MSS and are not necessarily indicative of errors or dangerous operation.*

The top of the MSS485 also contains an oval-shaped hole in the lower left corner. The hole accommodates a screwdriver, which is needed to attach cabling wires to the screw terminal block.

Eight DIP switches are located on the bottom of the MSS485, along with a label that shows how to configure them. DIP switch settings will be explained in step 5 of the installation instructions (see page 2-5).

| 8<br>5<br>2<br>3<br>6<br>7<br>4                                                                    | <b>Switch Group Functions</b> |
|----------------------------------------------------------------------------------------------------|-------------------------------|
| $\vdots$<br>İ<br>Í<br>İ<br>İ<br>Ì<br>Ì<br>i<br>i<br>i                                              | 2 Wire 485                    |
| <b>:</b><br>Ì<br>ı<br>$\vdots$<br>İ<br>Ì<br>$\vdots$<br>Ì<br>i<br>$\vdots$<br>i<br>3               | 4 Wire 485                    |
| :<br>ļ<br>$\ddot{}}$<br>Í<br>Ì<br>ļ<br>ĺ<br>i<br>i<br>$\vdots$<br>i<br>ļ                           | 4 Wire 485 Termination        |
| ĺ<br>Ì<br>ĺ<br>ļ<br>$\vdots$<br>Ì<br>$\vdots$<br>Ì<br>Ì<br>Ì<br>İ<br>i                             | 2 Wire 485 Termination        |
| Ì<br>ĺ<br>j<br>ĺ<br>ĺ<br>ĺ<br>ĺ<br>l<br>İ<br>i<br>j<br>i<br>5                                      | No Termination                |
| Í<br>Ì<br>Í<br>$\vdots$<br>ļ<br>ĺ<br>$\vdots$<br>ļ<br>Ì<br>Ì<br>i<br>i                             | 2 or 4 Wire 485 RX Biasing    |
| ĺ<br>ĺ<br>ĺ<br>ĺ<br>Ì<br>$\vdots$<br>Ì<br>l<br>Ì<br>i<br>$\vdots$<br>$\vdots$<br>6<br>7            | No RX Biasing                 |
| <br>:<br>:<br>:<br>Í<br>Í<br>ĺ<br>ĺ<br>ļ<br><b>:</b><br>:<br>Ì<br>Ì<br>ĺ<br>ĺ<br>Ì<br>Ì            | <b>Ground Shield</b>          |
| j<br>i<br>:<br>:<br>ł<br>ł<br>ĺ<br>j<br>Ì<br>j<br>Ì<br>i<br>ļ<br>i<br>i<br>i<br>i<br>$\vdots$<br>o | <b>Float Shield</b>           |
|                                                                                                    |                               |

**Figure 2-4:** MSS485 Bottom Label Showing DIP Switches

## **2.2 Installation**

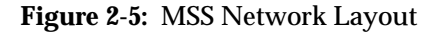

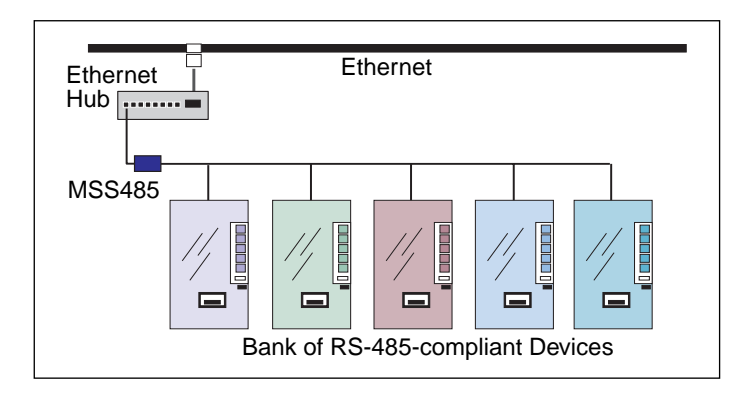

1. Select a location.

The MSS should be positioned close to the device(s) it will be servicing but out of the way of everyday activity. Since powering down the unit will terminate any active sessions, it may be desirable to place the server in a location secure from user access. Also be aware of the unit's environmental operating limits and cabling limits. See Appendix D for details.

2. Connect the MSS to an RS485 network.

The MSS is designed to connect to any RS485-based serial device using **either** the screw terminal block connector (as shown in Figure 2-6) **or** the RJ45 connector. **Do not** connect wires to both ports simultaneously.

**Figure 2-6:** Connecting Wire to Screw Terminal Block

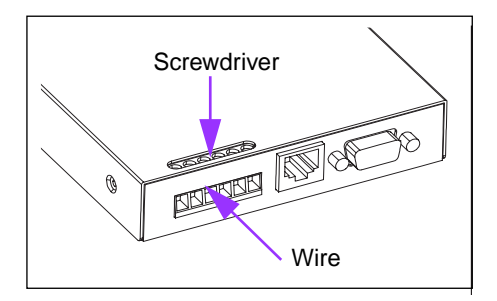

**NOTE:** *Lantronix recommends the use of shielded twisted pair cabling for RS-485 serial connections. To ensure that data wires are connected properly see RS-485 Networking Overview on page 1-2 and Appendix C, Pinouts.*

When connecting your RS-485 network to the MSS via the screw terminal block, you may have to connect from 2 to 6 wires depending upon the desired MSS usage mode. Do not overtighten the screws; only light pressure is necessary.

- **NOTE:** *If you would like to change your RS-485 connection at a later time, be sure to power down the unit before changing cables or DIP switch settings.*
- 3. Connect the MSS to the Ethernet.

The MSS can be connected to a 10BASE-T Ethernet network. Connect a 10BASE-T twisted-pair Ethernet cable to the RJ45 connector on the back of the MSS.

4. Connect a terminal to the MSS DB9 console port, if desired.

The terminal will allow you to view commands as you configure the MSS. It will also display operational and error messages so that you can monitor the unit.

- **NOTE:** *The DB9 console port parameters are 9600 baud, 8 data bits character size, no parity, and one stop bit.*
- 5. Set the eight DIP switches on the bottom of the unit to correspond with your network. Choose one option from each of the following functional groupings, and be sure not to mix two-wire and fourwire mode settings. (See Figure 2-4 on page 2-3 for DIP switch locations.)
- **NOTE:** *Any DIP switch configuration not described here could render your MSS inoperable. Be sure to follow these instructions carefully.*
	- A. Switches 1 through 3 control wire mode. For more information on wire modes, see *RS-485 Networking Overview* on page 1-2.

For two-wire mode, set switches 1 through 3 to the **On** position. For four-wire mode, set switches 1 through 3 to the **Off** position.

B. Switches 4 and 5 control termination. RS-485 networks should only be terminated at the extreme ends.

For termination in two-wire mode, set switch 4 to the **On** position and switch 5 to the **Off** position. For termination in four-wire mode, set both switches to the **On** position. To disable termination, set both switches to the **Off** position.

C. Switches 6 and 7 control RX (receive) biasing. Biasing makes sure that there is a valid idle signal when no units are transmitting, but may not be needed on your network.

To enable biasing, set both switches to the **On** position. To disable biasing, set both switches to the **Off** position.

- **NOTE:** *The MSS biasing value is 470 ohms in series with a 0.01 uF capacitor.*
	- D. Switch 8 controls grounding of the shielding. RS-485 serial cabling should generally have one device providing ground.

For a grounded shield, set switch 8 to the **On** position. For a floating shield (no ground), set switch 8 to the **Off** position.

6. Provide power to the MSS.

Attach one end of the power cable to the MSS and plug the other end into a wall outlet. There is no power switch on the MSS; power will come on automatically when the unit is plugged in. At this point, there is power to the server, so be sure to use appropriate care when handling the unit.

**NOTE:** *Ensure that you are using the MSS six volt power supply. The Lantronix EPS1, EPS2, and LRS2 units have a power supply that looks similar to the MSS power supply, but is a different voltage. Using the wrong power supply with the MSS will damage the MSS.*

Check to see if the Power and Link LEDs on the front of the server light. If not, unplug the server and check the power supply, then check the Ethernet connection and plug the server in again. If the LEDs still do not light, refer to Appendix B, *Troubleshooting*.

### **2.2.1 Power-up Diagnostics**

The MSS boot-up procedure consists of three steps. During normal operation, the boot process requires approximately 30 seconds to complete.

1. The MSS runs through a set of power-up diagnostics for approximately five seconds. The Power LED should remain solid green; the OK and Serial LEDs should show varying patterns corresponding to the test being run.

**NOTE:** *The Power and Link LEDs should be solid green if the unit is plugged in and there is a valid connection to a 10BASE-T network.* 

2. The MSS tries to obtain TCP/IP configuration information via BOOTP and RARP. This procedure takes approximately 20 seconds if no hosts answer the request. During this step, the OK LED blinks green approximately three times per second, and occasionally yellow as packets are sent and received.

**NOTE:** *For more information on BOOTP and RARP, refer to your operating system's documentation.*

3. The MSS determines if the code in the Flash ROMs is valid. If so, it loads the code and begins normal execution. This step takes approximately five seconds.

When the unit is running normally, the OK LED blinks green once every two seconds. If data is being transmitted on the Ethernet port, the OK LED blinks yellow. The Serial LED blinks red when characters are transmitted through the serial port, green when characters are received, and yellow when characters are both transmitted and received.

## **2.3 Is It Working?**

If the MSS appears to be working and the unit is connected to the network, there are four ways to confirm that it is working correctly:

- If there is a terminal attached, press the Return key and log in. If you are able to log in, the server is running normally.
- If an IP address has been configured for the MSS (see *IP Address Configuration* on page 3-1), ping the MSS from a TCP/ IP host.

**Figure 2-7:** Pinging the MSS

unix% ping 192.0.1.233

• Perform a test using the Test command. See the *Commands* chapter in the *MSS Reference Manual* on CD-ROM for more information.

When you are satisfied that the MSS is working properly, proceed to Chapter 3, *Getting Started*. If the server does not boot properly, see Appendix B, *Troubleshooting*.

## **3 - Getting Started**

This chapter covers all of the steps needed to get the MSS on-line and working. There are three basic methods used to log into the MSS and begin configuration.

- 1. Incoming (Remote) Logins: EZWebCon is the preferred method of login and configuration for TCP/IP and IPX users. For TCP/IP and LAT users, other remote login options are available (see *Telnet* on page 3-4).
- 2. Serial Port Logins: Users can connect a terminal directly to the console port, log in, and use the command line interface to configure the unit.
- 3. Remote Console Logins: TCP/IP users can make a Telnet connection to the remote console port, port 7000.

It is important to consider the following points before logging into and configuring the MSS:

- The MSS IP address must be configured before any TCP/IP functionality is available (see *IP Address Configuration* on page 3-2).
- Connecting a terminal to the console port or logging into the remote console port does not automatically create privileged user status. You must use the **Set Privileged** command to configure the unit (see *Privileged Password* on page 4-1).
- The remote console port is password protected (see *System Passwords* on page 4-1).
- Only one person at a time may be logged into the remote console port, regardless of the protocol being used. This eliminates the possibility of several people simultaneously attempting to configure the MSS.
- Remote console logins cannot be disabled. The system manager should always be able to access the unit.
- Only one terminal may be connected to the MSS485 DB-9 console port.

## **3.1 IP Address Configuration**

When using IPX or LAT, it is possible to power up the MSS and have it work properly with no additional configuration required. For TCP/IP use, an IP address must be configured for the MSS before any TCP/IP functionality is available. There are three ways to configure the IP address:

- 1. Using a host BOOTP or RARP server
- 2. Using an ARP entry and the ping command from a network host
- 3. Using the serial console

### **3.1.1 Using a BOOTP or RARP Reply**

A host-based BOOTP or RARP server can provide information for the MSS to use to configure an IP address when the unit boots. See the hostbased man pages for configuration information. Keep in mind that many BOOTP daemons will not reply to a BOOTP request if the download file name in the configuration file does not exist. If this is the case, create a file in the download path to get the BOOTP daemon to respond.

BOOTP and RARP are enabled by default on the MSS. If you wish to disable them, use the **Change BOOTP** and **Change RARP** commands (see the *Commands* chapter in the MSS Reference Manual on the CD-ROM).

### **3.1.2 Using an ARP Entry and the Ping Command**

If the MSS has no IP address, it will set its address from the first directed IP packet it receives. To generate such a packet, create an entry in the host's ARP table, then substitute the intended IP address and the hardware address of the server and ping the server (see Figure 3-1). This process typically requires superuser privileges on the host.

**Figure 3-1:** Entering ARP and Ping

# arp -s 192.0.1.228 00:80:a3:xx:xx:xx

**NOTE:** *The ARP/ping method only works during the first two minutes of MSS operation. After two minutes, an alternate method must be used or the MSS must be rebooted.*

**NOTE:** *The ARP/ping method is also available under Windows NT. Refer to your Windows NT documentation or the Lantronix FAQs available from http://www.lantronix.com for information about the ARP tables.*

When the server receives the ping packet, it will notice that its IP address is not set and will send out broadcasts to see if another node is using the specified address. If no duplicate is found, the server will use the IP address and will respond to the ping packet.

The MSS will not save the learned IP address permanently; this procedure is intended as a temporary measure to enable EZWebCon to communicate with the server, or allow an administrator to Telnet into the MSS. Once logged in, the administrator can enter the **Change IPaddress** command to make the address permanent.

Any host wishing to access the MSS will have to be told the MSS's IP address. This is typically configured in the unix file **/etc/hosts** or via a nameserver. Refer to the host's documentation for additional information.

### **3.1.3 Using the Serial Console**

Connect a terminal to the serial console and press the Return key.

If the MSS is running normally when you press the Return key, a Local prompt will be displayed. You can become the privileged user and enter the Change IPaddress command at this prompt.

**Figure 3-2:** Entering the IP Address at the Local Prompt

Local>> CHANGE IPADDRESS 192.0.1.228

If the MSS has encountered a problem with the Ethernet network, it will print an alert message to the console and wait ten seconds to detect serial port activity before attempting to finish booting. If you press a key during that ten second time period, the MSS will display the Boot prompt at which you can enter the **Change IPaddress** command to set the unit's IP address.

**NOTE:** *For more information on Boot Configuration Program (BCP) commands, see Appendix B.*

### **3.2 Incoming Logins**

### **3.2.1 Controlling Incoming Logins**

Incoming Telnet logins are enabled by default, and incoming LAT logins are disabled. This behavior can be changed with the **Change Incoming**  command and one of the following parameters:

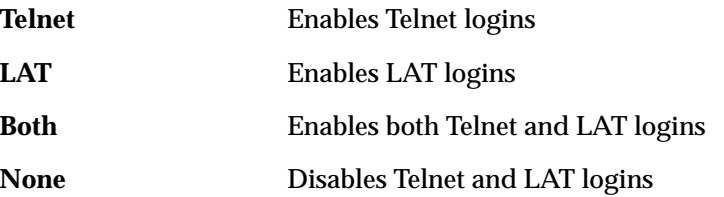

For security reasons, you may wish to disable incoming logins. If it is undesirable to disable incoming logins, the MSS can be configured to require a login password for incoming connections with the **Change Incoming Password** command. The incoming password feature can be disabled with the **Change Incoming Nopass** command.

### **3.2.2 EZWebCon Login and Configuration**

EZWebCon enables users on TCP/IP networks to log into and configure the MSS. The program offers a simple interface that prompts the user for the information necessary to configure the server.

Instructions for installing, running, and using EZWebCon are included on the CD-ROM. Refer to the EZWebCon README file for specific platform and host requirements.

### **3.2.3 Other Incoming TCP/IP Logins**

#### **3.2.3.1 Telnet**

To log into the MSS, type "Telnet" followed by the MSS IP address.

**Figure 3-3:** A Telnet Connection

% telnet 192.0.1.88

**3 - 4** Unlike Remote Console Logins (see page 3-5), incoming Telnet logins do not require that the user enter a login password.

#### **3.2.3.2 Rlogin**

Rlogin allows users to connect to a remote device as if they were on the local network. Rlogin is enabled by default.

### **3.2.4 Incoming LAT Logins**

To get an MSS login prompt when connecting from a LAT host, use the command below and substitute the last six bytes of the MSS hardware address for *xxxxxx*.

#### **Figure 3-4:** LAT Login

\$ SET HOST/LAT MSS\_xxxxxx

## **3.3 Serial Port Logins**

One way to connect to the MSS is to attach a terminal to the console port and press the **Return** key. If there is a problem during the boot process, you can press any key to get the Boot prompt. This prompt enables you to enter a special set of commands, called Boot Configuration Program (BCP) commands, which are discussed in *Appendix B*.

If the unit passes its power-up diagnostics and completes the boot procedure, the **Local>** prompt should be displayed. Proceed to Chapter 4 to configure the unit using the command line interface.

## **3.4 Remote Console Logins**

The MSS enables a TCP/IP user to configure the server via a single Telnet connection to the remote console port, designated as port 7000. Connections to the console port cannot be disabled. This ensures that administrators will always be able to log into the port.

To connect to the remote console port, use the **Telnet** command followed by the MSS's IP address and the remote console port number.

**Figure 3-5:** Connecting to the Console Port

```
% telnet 192.0.1.88 7000
Trying 192.0.1.88
Connected to 192.0.1.88
Escape character is '^]'
# access (not echoed)
Lantronix MSS Version n.n/n (yymmdd)
Type Help at the 'Local>' prompt for assistance.
Enter Username> jerry
```
## **3.5 Starting Outbound Connections**

When logged into the MSS, users can make basic outgoing connections using the methods on the following page. See the MSS Reference Manual on CD-ROM for more information about incoming and outgoing connections.

**NOTE:** *Outgoing connections cannot be made via the same method as the incoming connection was made. In other words, if a user Telnets into the MSS, he cannot Telnet back out.* 

### **3.5.1 Telnet**

To start an outgoing Telnet session, type "Telnet" at the Local prompt, followed by either the host's name or its numeric IP address.

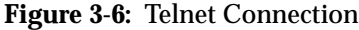

Local> TELNET 192.0.1.66

### **3.5.2 SPX**

For SPX connections, the MSS and the target device must advertise themselves via SAP announcements. To view all available SPX devices (those advertising themselves) type **Show Nodes SPX** at the Local prompt. Then type "SPX" followed by the target device's SAP name.

**Figure 3-7:** SPX Connection

Local> SPX sap\_name

### **3.5.3 LAT**

To connect to a LAT service, type the word "LAT" followed by the name of the desired host or service. To view available LAT nodes and services, enter **Show Nodes LAT** or **Show Services** at the Local prompt. The example below shows how to connect to the highest-rated service named "modem" on the network.

**Figure 3-8:** LAT Service Connection

Local> LAT "modem"

## **3.6 Logout**

To manually log out of the MSS, type "Logout" at the Local prompt or press Ctrl-D.

## **4 - Configuration**

Certain parameters must be configured before the MSS can function in the network. EZWebCon is the recommended way to communicate with and configure the MSS. This chapter shows an additional method of configuration: the command line interface and MSS command set.

**NOTE:** *Instructions for using EZWebCon are included with the software. EZWebCon also has on-line help to assist you with configuration.*

## **4.1 Command Set**

The command line interface allows users to enter commands at the Local prompt to configure, monitor, and use the server. This chapter covers many of the MSS commands. The full command set is discussed in detail in Chapter 6, *Commands,*in the MSS Reference Manual located on CD-ROM.

**NOTE:** *To return to factory defaults, press and hold the Reset button while cycling power on the unit, or enter the Initialize Factory command at the Local> prompt.*

## **4.2 System Passwords**

There are two important passwords for the MSS: the privileged password and the login password. These passwords have default settings and are discussed in the following sections.

### **4.2.1 Privileged Password**

Only the privileged user can change server or port settings. To become the privileged user, enter the following command. The default privileged password is **system**.

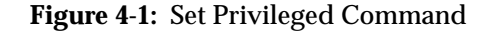

Local> SET PRIVILEGED

If another user is currently the privileged user for the MSS, use the **Set Privileged Override** command to forcibly become the privileged user. To relinquish privileged status, enter the **Set Noprivilege** command.

The privileged password can be changed with the **Change Privpass** command. Specify a new password of up to six alphanumeric characters.

**Figure 4-2:** Changing Privileged Password

Local>> CHANGE PRIVPASS "walrus"

### **4.2.2 Login Password**

The login password is required for remote console logins. The default login password is **access**. To specify a new login password, use the **Change Loginpass** command and specify a new password of up to six alphabetic characters.

**Figure 4-3:** Changing Login Password

Local>> CHANGE LOGINPASS "badger"

**NOTE:** *Default passwords may pose a security risk and should be changed as soon as possible. This is especially true of the privileged password.*

## **4.3 Protocol Configuration**

Certain options can be configured for each of the protocols supported by the MSS. For more information on protocol configuration, refer to the version of this chapter provided on CD-ROM.

### **4.3.1 TCP/IP Parameters**

• **Subnet Mask**: This mask allows the server to decide at connection time whether a given TCP/IP host is part of the local network segment so that packets can be routed properly. A default subnet mask is created automatically when the MSS's IP address is configured, but it can be overridden.

**Ex:** CHANGE SUBNET MASK 255.255.255.0

• **Name Resolution**: Hosts on TCP/IP networks generally have a text hostname and a numeric IP address. The MSS can resolve text host names into the numeric equivalents needed for most connections, provided that a DNS (domain name server) has been configured.

**Ex:** CHANGE NAMESERVER 192.0.1.167

A default domain name can also be configured for the purpose of name resolution. When a user types a host name, the MSS will add the domain name and attempt the connection.

**Ex:** CHANGE DOMAIN "badger.incorp.com"

• **Gateway**: TCP/IP networks rely on gateways to transfer network traffic to hosts on other networks. The MSS will learn which hosts are gateways for the local network by listening to broadcasted IP routing packets, or it can be explicitly told which hosts are gateways.

**Ex:** CHANGE GATEWAY 192.0.1.66

• **Loadhost**: The MSS loads its operational software from the specified loadhost when an Initialize Reload command is entered (see the *Commands* chapter located on the CD-ROM).

**Ex:** CHANGE LOADHOST 192.0.1.73

• **IP Security**: The serial port can be restricted to allow connections only to and from certain hosts on the network. Configuration involves adding entries to the local host table, and specifying whether connections to/from those hosts should be allowed or denied.

**Ex:** CHANGE IPSECURITY 192.0.1.255 DISABLED

### **4.3.2 IPX/SPX Parameters**

- **Internal Network Number**: The MSS can advertise itself as a router to the network using its pre-configured internal network number. This number should not have to be changed.
- **Routing and Encapsulation**: When internal routing is enabled (the default), the MSS uses its internal network number to advertise itself to the network as a router. It can then route packets that are encapsulated into the following NetWare frame types: Ethernet v2 (Ether\_II), 802.3 Native mode (Native), 802.2 (082\_2), and 802.2 SNAP (Snap).

All four frame types are enabled by default. Internal routing must be enabled when more than one frame type is enabled, and enabling routing enables all four frame types.

**Ex:** CHANGE NETWARE INTERNAL ROUTING DIS CHANGE NETWARE ENCAPSULATION SNAP EN

### **4.3.3 LAT Parameters**

• **Server Identification String**: The MSS can be given a descriptive identification string of up to 40 characters so that users on a LAT network can identify the MSS.

**Ex:** CHANGE IDENTIFICATION "Biolab Server"

• **Service Groups**: The MSS serial port and the services on the network each belong to one or more service groups. Devices can only connect to services if they both belong to a common service group.

**Ex:** CHANGE LAT GROUPS 1,7,13,105,210-216

• **Circuit Timer**: Message transmission on LAT networks is controlled by timers which specify when messages will be sent from the server to other network nodes. The timer value is set to a default at the factory and should not need to be changed.

## **4.4 Serial Port Configuration**

The serial port is set at the factory for 9600 baud, 8 data bits, one stop bit, and no parity. These and other serial port features can be configured as shown below. Remember that ports should be logged out after configuration. For expanded information about serial port configuration, refer to the version of this chapter provided on CD-ROM.

**NOTE:** *The console port is not user-configurable.*

- **Port Access**: The serial port can be configured to initiate connections to services and permit local logins (local access), to accept only network connections (remote access), or to allow both incoming and outgoing connections (dynamic access, the default).
- **NOTE:** *If the MSS is connected to a device that will be generating data, set the port to Remote access.*

**Ex:** CHANGE ACCESS REMOTE

• **Baud Rate**: Specify a baud rate of 300, 600, 1200, 2400, 4800, 9600 (the default), 19200, 38400, 57600, or 115200 baud.

**Ex:** CHANGE SPEED 19200

• **Character Size**: The MSS can use 8 data bits (the default) or 7.

**Ex:** CHANGE CHARSIZE 7

• **Stop Bits**: The MSS can use 1 stop bit (the default) or 2.

**Ex:** CHANGE STOPBITS 2

• **Parity**: The MSS supports even and odd parity, as well as settings of Mark, Space, and None (the default).

**Ex:** CHANGE PARITY EVEN

• **Inactivity Logout**: The MSS can be configured to automatically log out the serial port if it is idle for a specified period of time. This feature is disabled by default. See **Inactivity Timer**.

**Ex:** CHANGE INACTIVE LOGOUT ENABLED

• **Inactivity Timer**: When **Inactivity Logout** is enabled, the port will automatically log out after an idle period of 1 to 120 minutes, depending upon the specified timer value. The default is 30 minutes.

**Ex:** CHANGE INACTIVE TIMER 2

- **Preferred Services**: If preferred services are configured, the MSS will attempt to use those services for connections when no service names are specified in Telnet (TCP), Rlogin, SPX, or LAT connection commands. A preferred service can be defined for each protocol, or the **None** keyword can be use to denote that there is no preferred service for that protocol. No preferred services are enabled by default.
	- **Ex:** CHANGE PREFERRED TCP *192.0.1.233* CHANGE PREFERRED SPX NONE
- **NOTE:** *Both the Change Preferred and Change Dedicated commands can take environment strings. For complete command syntax, refer to the Commands chapter on CD-ROM.*
- **Dedicated Service**: The MSS can be configured to only provide connections to a single dedicated service. When a dedicated service is configured, users will be connected to the service immediately upon login, and will be disconnected from both the service and the MSS upon logout. They will never see the MSS Local> prompt.

A dedicated service is configured the same way as a preferred service. No dedicated service is configured for the MSS by default.

**Ex:** CHANGE DEDICATED LAT:LN=vax8:LD=0005

• **Autostart**: Normally, the serial port will wait for a carriage return before starting a connection. When the Autostart option is enabled, the connection will be established as soon as the unit boots.

A port set for Autostart will not be idle, and therefore will not be available for network connections. If network connections are desired, Autostart should remain disabled (the default).

**Ex:** CHANGE AUTOSTART ENABLED

## <span id="page-33-0"></span>**5 - Using the MSS**

This chapter explains how to use the MSS interactively and with host applications. Host-initiated connections include:

Making socket connections to TCP/IP and IPX/SPX hosts.

**NOTE:** *There are no services on the MSS. All connections are made via sockets.*

- Making LAT connections to VMS, Ultrix, and OSF/1 hosts.
- Using host applications with the MSS.
- Using the code examples included with the MSS.

Interactive uses include manipulating sessions, making outgoing connections, and viewing server and network information with the help of the Show commands.

In addition, explanations are provided for:

- Setting up two MSSs to emulate a direct serial connection over the LAN.
- Using the MSS as a data pipe between a serial device and multiple hosts on the network.

### <span id="page-34-0"></span>**5.1 Host-Initiated Connections**

### **5.1.1 Socket Connections**

Each node on a network has a node address, and each node address can allow connections on one or more **sockets**. Sometimes these sockets are referred to as ports. TCP/IP and IPX connections can be made directly to the MSS serial port using sockets.

There are two categories of sockets. Well-known sockets are those that have been defined in RFCs (Requests for Comments); for example, port 23 is used for Telnet connections. There are also custom sockets that users and developers define for their specific needs.

**NOTE:** *If the serial port is in use, the socket connection will be refused.*

#### **5.1.1.1 TCP/IP Socket Connections**

The MSS supports TCP/IP socket connections to ports 2001 and 3001. Opening a TCP session to port 3001 will form a raw TCP/IP connection to the serial port. Port 2001 can be used when Telnet IAC interpretation is needed.

To specify a connection to a socket, use the **Telnet** command followed by the MSS IP address (or resolvable name) and the desired socket number.

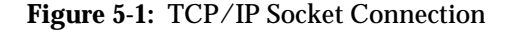

% TELNET mymss:2001

#### **5.1.1.2 IPX/SPX Socket Connections**

The MSS supports SPX socket connections to port 9001. To make a socket connection, use the **SPX** command followed by the SAP name of the MSS.

**Figure 5-2:** SPX Socket Connection

Local> SPX MSS\_xxxxxx\_S1

### <span id="page-35-0"></span>**5.1.2 LAT Connections**

Most VMS applications require the creation of a LAT **application port** to access the MSS serial port. Programs can use the LAT application port as they would use a physical port for input and output. For example, an application might be configured to use port LTA3419 which would allow it to access a device connected to the MSS serial port.

To configure LAT on your VMS host, create a new and unique application port using the host's LATCP program (in Figure 5-3, **LTAnnnn** represents any unused LAT port number). Map the application port to the MSS by specifying the MSS node name and the serial port name. Enter the following commands at the VMS prompt:

**Figure 5-3:** Creating a LAT Application Port

```
$ RUN SYS$SYSTEM:LATCP
LCP> CREATE PORT LTAnnnn/APPLICATION
LCP> SET PORT LTAnnnn/node=mssname/port=port_1
LCP> SHOW PORT LTAnnnn
LCP> EXIT
```
**NOTE:** *The procedure is similar for DEC UNIX LAT.*

If heavy input or output loads are expected on the LTA port, you can set alternate type ahead to reduce flow control on the ports.

**Figure 5-4:** Reducing Flow Control

\$ SET TERM/PERM/ALTYPEAHD LTAnnnn

To connect to the MSS serial port from a VMS host, use the command below and include the appropriate LAT application port number:

**Figure 5-5:** Connecting to the MSS

\$ SET HOST/DTE ltannnn

### <span id="page-36-0"></span>**5.1.3 Host Applications**

The MSS can be used with applications on Unix, Windows, Windows NT, OS/2, LAT, and Macintosh hosts, and any other hosts that have a TCP/IP or SPX socket interface.

When a host application makes a socket connection to the MSS, it uses the socket as a data pipe to send and receive data. The host application performs general read/write tasks, and works with the MSS as if it were a directly-attached serial device.

There are some important points to remember when making a socket connection.

• Port access must be set to either Dynamic or Remote to allow network connection requests. Local access does not allow a port to receive connection requests from the network.

To change the port's access type, use the **Change Access**  command followed by either **Dynamic** or **Remote**.

• The port must be idle. Use the **Show Ports** command to verify that the port is not in use.

**NOTE:** *To ensure that the port will be idle, do not attach a terminal to the serial port to issue the socket connection command.Telnet to the remote console port instead.*

- Only one serial port connection is allowed at a time.
- Timing and serial signals are not preserved.

### **5.1.4 Code Examples**

The MSS distribution CD-ROM includes examples of code for TCP/IP and SPX/IPX applications. Refer to the Readme file included with the code examples for further information and instructions.

## <span id="page-37-0"></span>**5.2 Interactive Connections**

Interactive mode refers to entering commands at the Local prompt. Commands can be used to configure the MSS, connect to remote services, manipulate a connection, or receive feedback.

### **5.2.1 Session Control**

When a user makes a connection to a service on the network (via Telnet, Rlogin, SPX, or LAT), a **session** is created. A user can have several connections to various services at once, although only one is displayed on the screen at a time. Each separate connection is a session.

#### **5.2.1.1 Break Key**

The **Break** key allows users to leave an active session and return to the MSS's Local prompt without disconnecting sessions. By default, the MSS handles the Break key locally. Users can change whether the Break key is processed by the MSS (Local), processed by the remote host (Remote), or ignored (None) using the **Change Break** command.

**Figure 5-6:** Changing Break Key

Local>> CHANGE BREAK REMOTE

#### **5.2.1.2 Local Switch**

If your terminal does not have a Break key, you can configure a local break switch key with the **Change Local Switch** command.

**Figure 5-7:** Defining a Local Switch

Local>> CHANGE LOCAL SWITCH ^L

#### **5.2.1.3 Backward and Forward Switches**

The **Backward** and **Forward** commands, when entered in local mode, allow users to navigate through current sessions. The **Change Backward Switch** and **Change Forward Switch** commands define keys that can be used to switch sessions without returning to local mode. The MSS intercepts and processes these switch keys; it does not pass them to the remote host.

No backward or forward switch keys are enabled by default. They must be explicitly defined using the commands in Figure 5-8. To specify a control character, precede it with a carat (^).

#### **Figure 5-8:** Defining Switches

```
Local>> CHANGE BACKWARD SWITCH ^B
Local>> CHANGE FORWARD SWITCH ^F
```
A user's open sessions can be thought of as a list from the earliest to the most recently created. *Forward* refers to a more recent connection, while *backward* refers to a session started earlier. The list is also circular; going forward from the most recently created session takes you to the earliest session, and going backward from the earliest session resumes the most recent session. For example, user Bob connects to host Thor. He then breaks to local mode and connects to host Duff. After working, he breaks and connects to host Conan. His session list, shown with the **Show Session** command, would be:

- 1. Thor
- 2. Duff
- 3. Conan

In the example, Conan is the **current session**. The current session is either the session to which a user is currently connected, or the last session the user was in before entering local mode.

If Bob presses the backward key while working in Conan, he will resume his session on Duff. If he presses the forward key while working in Conan, he will move to his session on Thor.

#### **5.2.1.4 Disconnect and Resume**

Users need a method of controlling and disconnecting sessions from local mode. For example, if a session on a remote host freezes or hangs while executing code, the user can exit the session using the Break key, then terminate the connection by entering the **Disconnect** command at the Local prompt. A user may resume a session after returning to local mode by entering the **Resume** command. Both commands can affect any active sessions, not just the current session.

#### <span id="page-39-0"></span>**5.2.1.5 Session Limits**

The number of active session a user can have on the MSS is limited by three factors: available server memory resources, a server-wide limit, and a port-specific limit.

The absolute maximum number of sessions for the MSS is eight. To reduce the limit further, enter the **Change Session Limit** command followed by a number from one to seven.

### **5.2.2 Outgoing Connections**

The MSS can make outgoing connections to hosts on TCP/IP, IPX/SPX, and LAT networks.

**NOTE:** *Outgoing connections can only be made from the serial port.*

#### **5.2.2.1 Telnet**

To start an outgoing Telnet session to a remote host on a TCP/IP network, type **Telnet** at the Local prompt, followed by either the host's name or its numeric IP address.

**Figure 5-9:** Opening a Telnet Connection

Local> TELNET 192.0.1.66

#### **NOTE:** *If a preferred or dedicated service has been configured, a host name is not required.*

You can also make a Telnet connection to a specific port number, as described in *Status Displays* on page 5-2.

Sometimes the presence of Newline characters creates a problem during a Telnet session. When the MSS Telnet padding feature is enabled with the **Change Telnetpad** command (the default), the server will automatically pad carriage returns with null characters. This behavior works for most applications and is recommended in the Telnet RFC.

#### <span id="page-40-0"></span>**5.2.2.2 Rlogin**

**Rlogin** allows a user to log into a remote host as if he or she were a local user. For example:

**Figure 5-10:** Connecting with Rlogin

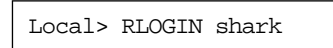

A user's MSS username (the name used for login to the MSS) becomes the login name for the remote host. Unless the username is password protected or Rlogin is disabled on the remote host, the user will be logged in normally. A different username can be specified for the remote login after the MSS username.

**NOTE:** *Because Rlogin can bypass the normal password/login sequence and is therefore a potential security problem, it may be disabled on some hosts.* 

#### **5.2.2.3 SPX**

For SPX connections on IPX networks, the connecting device and the target device must advertise themselves via SAP announcements. The MSS advertises itself at boot time as **MSS\_xxxxxx\_S1** where **xxxxxx** represents the last six digits of its hardware name.

As long as the target device is advertising itself via SAP announcements, the MSS should be able to make an SPX connection. Enter the following command including the target device's SAP name.

**Figure 5-11:** Making an SPX Connection

Local> SPX sap\_name

To view all available SPX devices (those advertising themselves via SAP announcements) enter the **Show Node LAT/SPX** command.

#### **5.2.2.4 LAT**

LAT devices broadcast their services to the network along with **ratings**, which are estimates of how busy the services are. Ratings range from 0 to 255; a 255 rating means that the service can accept connections while a zero rating means that the service is in use and connection attempts will be denied. By default, connection attempts are made to the highest-rated service bearing a given name.

<span id="page-41-0"></span>To connect to a LAT service, type the word "LAT" followed by the service name. To view available LAT nodes and services, enter **Show Nodes LAT** or **Show Services** at the Local> prompt. The example below shows how to connect to the highest-rated service named *modem* on the network.

**Figure 5-12:** Connecting to a Service

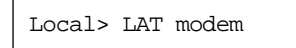

Connections to particular hosts and ports can be forced if desired. Forcing a connection in this way may be necessary if more than one host on a network can provide a given service, or if the desired host does not have the highest rating for that service. For example, the following command will attempt a connection to a service named *modem* on port 5 of a VAX host named **vax8**.

**Figure 5-13:** Connecting to a Specific Port

Local> LAT modem LN=vax8:LD=0005

**NOTE:** *If the information supplied in the command is incorrect, or if there is no such service on the specified host or port, the connection will be refused.*

If the MSS has been configured to allow incoming LAT logins, the MSS will also show up as a service on the network. Users can connect to the MSS from another LAT-based server by typing the appropriate connection command.

### **5.2.3 Status Displays**

These eleven commands display information about the current configuration and operating status of the MSS. The following sections describe what a user will see when typing the Show commands in interactive (local) mode.

#### **5.2.3.1 Show Hostlist**

This command shows the current contents of the host table used for multihost mode connections. Host entries are numbered from 1 to 8.

#### <span id="page-42-0"></span>**5.2.3.2 Show IPsecurity**

This command shows the current TCP/IP security table, if one exists. Addresses or ranges of addresses are listed according to the kind of restrictions placed upon them.

#### **5.2.3.3 Show NetWare**

All necessary information related to IPX/SPX connections can be viewed including the name of the NetWare loadserver and the number of frames transmitted. Specifically, a user can find out which frame types are enabled, if internal routing is enabled, and what internal network number governs internal routing.

#### **5.2.3.4 Show Node LAT/SPX**

This command shows the LAT or SPX nodes that the MSS can see. For LAT, the name of each service node is listed along with its identification string and availability. For SPX, node information includes each node's socket number, hop count, frame type, and status.

#### **5.2.3.5 Show Ports**

This command displays the configuration and connection status of the serial port. Settings such as flow control, baud rate, parity, and default hosts are shown. In addition, users can view the port access type and login status. Errors are summarized, although in less detail than those shown by the **Show Server Counters** command.

#### **5.2.3.6 Show Server Bootparams**

This command displays MSS identification and boot procedure information. The first lines display the MSS version, hardware address, network name and node number, identification string, and how long the MSS has been running. Software and ROM versions, configured loadhosts, and startup files are also displayed.

#### **5.2.3.7 Show Server Characteristics**

This command displays network-related server identification information including the MSS's hardware address, node address, IP address, domain, any configured gateways and nameservers, and the subnet mask. In addition, inactivity and retransmission limits, password restrictions, and the types of incoming logins permitted are shown.

#### <span id="page-43-0"></span>**5.2.3.8 Show Server Counters**

This command enables the system administrator to view quantitative information about send and receive errors. It also displays error information for the Ethernet and TCP/IP protocols that can be used to diagnose network transmission problems.

#### **5.2.3.9 Show Services**

This command displays characteristics of LAT services offered on the network. Information shown includes service names, service ratings, group codes, offering nodes, service identification strings, and availability.

#### **5.2.3.10 Show Sessions**

This command displays information about current sessions including each active port, user, and type of session.

#### **5.2.3.11 Show Users**

This command displays the name, port number, and connection status of all current users, or a specified user.

## **5.3 Emulating a Direct Serial Connection**

Two MSS serial servers can be connected to emulate a direct serial connection on a LAN. MSSs connected in this way can pass data only. They will not be able to pass status signals (DSR, DTS, CTS/RTS, etc.) or preserve timing between characters. The basic network configuration for this virtual serial line is shown in Figure 5-14.

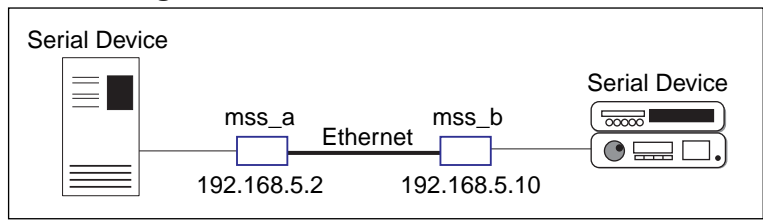

**Figure 5-14:** Back-to-back MSS Connection

<span id="page-44-0"></span>Assuming the MSS serial port parameters have been configured properly, they would be configured as follows:

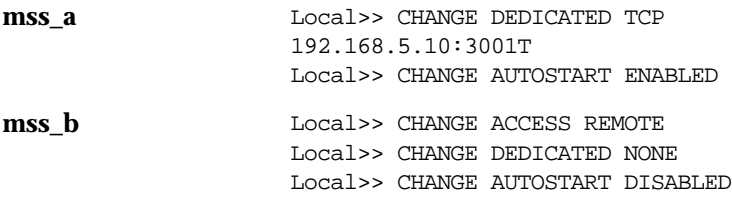

**NOTE:** *If the two MSSs are on different IP subnets, the default gateway on each unit will have to be configured with the Change Gateway command (see page 6-10).* 

The above commands create a raw (8-bit clean) TCP connection between the serial ports of the two MSSs once the units have been power-cycled. The commands for **mss\_a** ensure that it will automatically connect to **mss\_b** each time it is booted. Similarly, the commands for **mss\_b** ensure that it is always available to accept connections from **mss\_a**.

When the UDP protocol is used, there is no connection. Each MSS must be told explicitly which hosts it is allowed to accept packets from. Broadcast or multicast IP addresses can be specified to allow an MSS to send packets to all hosts on a subnet.

In UDP mode, each MSS would have to be configured to both send packets to and accept packets from the other MSS. The configuration is as follows:

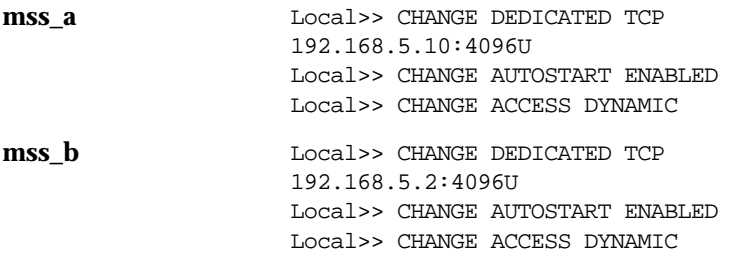

Setting up Dedicated hosts ensures that the units will always talk to each other. Enabling Autostart for both units enables one MSS to send data to the other MSS without having to wait for a serial carriage return to start the session. Finally, when Autostart is enabled, the access mode must be either Local or Dynamic (more flexible).

<span id="page-45-0"></span>**NOTE:** *Autostart can be disabled if you want the MSS to wait for a carriage return before sending data. Also, the Autostart character can be changed, if desired, using the Change Autostart command.*

### **5.4 Multihost Mode**

Multihost mode is used to set up a data pipe between a serial device attached to the MSS and multiple hosts on the network. Data from any network host goes out of the MSS serial port, and data from the serial port is sent to all connected network hosts.

The MSS attempts to send data in the order it is received. That is, it reads in and sends data from one host before reading in any data from another host. The MSS will not perform any packetizations or conversions, nor will it change the data to show which host(s) it came from; the host(s) and serial device handle this independent of the MSS.

To configure the MSS for multihost mode, first set the MSS for a dedicated multihost connection using the **Change Dedicated Hostlist** command.

**Figure 5-15:** Setting the MSS for Multihost Mode

Local>> CHANGE DEDICATED HOSTLIST

Next, configure the list of hosts with which to communicate using the **Host Add** command. The host list can include up to 8 host entries in any combination of LAT, SPX, Telnet, Rlogin, and UDP addresses. For more information about formatting host list entries, see the Host command on page 6-28.

**Figure 5-16:** Adding Entries to the Host Table

```
Local>> HOST ADD LAT commserv
Local>> HOST ADD SPX sap name
Local>> HOST ADD TCP 192.0.1.35:T
Local>> HOST ADD UDP 192.0.2.255
Local>> LOGOUT PORT 1
```
<span id="page-46-0"></span>In the previous example, the UDP host entry is actually a broadcast IP address. Data would be sent to all hosts on that particular subnet.

#### **NOTE:** *Any changes to the host table don't take effect until the port is logged out or the MSS is initialized.*

To remove an entry from the host table, use the **Show Hostlist** command to find out its entry number, and then use the **Host Delete** command.

**Figure 5-17:** Removing Entries from the Host Table

```
Local>> SHOW HOSTLIST
Local>> HOST DELETE 2
Local>> LOGOUT PORT 1
```
The MSS will preface TCP and UDP sends with a Ping packet to make sure the remote hosts are alive. If they are alive, the MSS makes the real connection and passes the data. If any of them aren't alive, the MSS doesn't connect or retry.

If one of the host connections is terminated prematurely, the MSS will attempt to reconnect at preset intervals. If a UDP connection attempt receives an ICMP Unavailable message, the MSS will wait ten seconds before retrying. The waiting period for Telnet and Rlogin is 120 seconds, and for LAT it is 30 seconds.

If a host's flow control blocks the MSS from sending, the MSS will not send any serial data to that host, but it will send the data to the other hosts in the host list. The MSS consults all hosts each time it has data to send; it doesn't remember which hosts wouldn't accept data in the past.

When the MSS serial port is logged out, all host sessions are disconnected and the port becomes idle. Depending upon the port's Autostart setting, it will either wait for serial data (Autostart disabled) or start the connection again immediately (Autostart enabled).

## <span id="page-47-0"></span>**A - Technical Support**

Lantronix

15353 Barranca Parkway Irvine, CA 92618, USA Phone: (949) 453-3990 Fax (949) 453-3995 Technical Support Phone: (800) 422-7044 or (949) 453-7198 Fax: (949) 450-7226 On-line: www.lantronix.com/support

If you are submitting a problem, please provide the following information:

- Your name, company name, address, and phone number
- Product name
- Unit serial number
- Software version (issue the **Show Server** command)
- Network configuration including the output of a **Netstat** command
- Description of the problem
- Debug report (stack dump) if applicable
- Product status when the problem occurred. Please try to include information on user and network activity at the time.
- If the problem is related to the serial port, please include the results of **Show Ports** and **Show Server Characteristics**.

## <span id="page-49-0"></span>**B - Troubleshooting**

This Appendix discusses how to diagnose and fix errors quickly yourself without having to contact a dealer or Lantronix. It will help to connect a terminal to the serial port while diagnosing an error to view any summary messages that will be displayed.

- **NOTE:** *When troubleshooting, always ensure that the physical connections (power cable, network cable, and serial cable) are secure.*
- **NOTE:** *Some unexplained errors may be caused by duplicate IP addresses on the network. Make sure that your MSS's IP address is unique.*

## **B.1 Problems and Error Messages**

Problem situations and error messages are listed in Table B-1. If you cannot find an explanation for your problem, try to match it to one of the other errors. If you cannot remedy the problem, contact your dealer or Lantronix Technical Support.

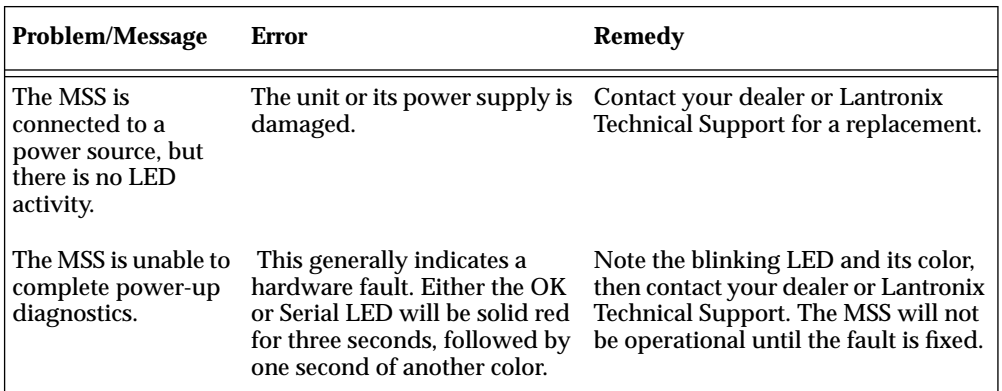

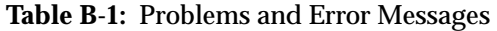

<span id="page-50-0"></span>

| <b>Problem/Message</b>                                                                                                 | <b>Error</b>                                                                                                    | <b>Remedy</b>                                                                                                    |
|----------------------------------------------------------------------------------------------------|----------------------------------------------------------------------------------------------------|----------------------------------------------------------------------------------------------------|
| The MSS completes<br>its power-up and<br>boot procedures, but<br>there's no noticeable<br>serial activity.             | There is a problem with the<br>serial connection or the set-up<br>of the serial device.                                                                                                    | Check the terminal setup and the<br>physical connections, including the<br>cable pinouts (see Appendix C). Try<br>another serial device or cable, or<br>cycle power on the MSS.             |
|                                                                                                    | A rapidly-blinking OK LED<br>may signal boot failure.                                                                                                    | Reboot the unit. When the MSS is<br>running normally, the OK LED blinks<br>every two seconds.                                                                                               |
| The terminal shows<br>a Boot > prompt<br>rather than a Local><br>prompt.                                               | The MSS is not connected<br>properly to the Ethernet.                                                                                                    | Ensure that the MSS is firmly<br>connected to a functional and<br>properly-terminated network node.                                                                                         |
|                                                                                                    | The MSS's Ethernet address is<br>invalid.                                                                                                    | The MSS's Ethernet address is<br>located on the bottom of the unit. Use<br>the Change Hardware command to<br>set the correct address (see page B-5),<br>then reboot.                        |
|                                                                                                    | <b>Init Noboot command was</b><br>entered.                                                                                                    | See Entering Commands at the Boot<br>Prompt on page B-4.                                                                                                    |
| The MSS passes<br>power-up diagnos-<br>tics, but attempts to<br>download new Flash<br>ROM code from a<br>network host. | If the OK LED blinks rapidly,<br>the Flash ROM code may be<br>corrupt.<br>If you did not request a<br>NetWare or TFTP boot, the<br>flash ROM code is corrupt.<br>The unit will remain in boot<br>mode. | Reboot the unit. If you get the same<br>message, you will need to reload<br>Flash ROM. See Reloading MSS<br>Software in Appendix E of the MSS<br>Reference Manual on CD-ROM for<br>details. |

**Table B-1:** Problems and Error Messages, cont.

## <span id="page-51-0"></span>**B.2 BOOTP Troubleshooting**

BOOTP failure does not disable the unit from booting. If the BOOTP request fails even though you have configured your host to respond to the request, check the following areas:

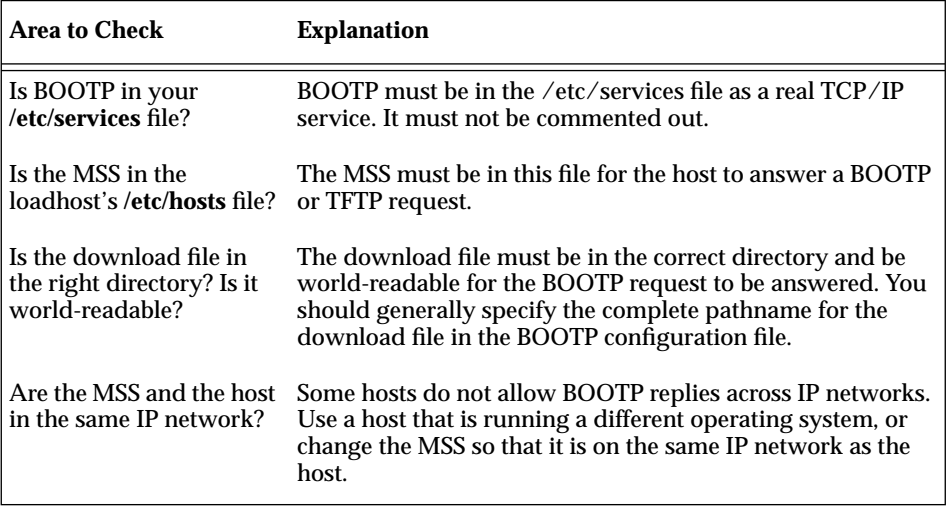

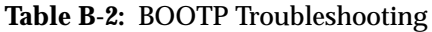

## <span id="page-52-0"></span>**B.3 TFTP Troubleshooting**

If the TFTP request fails even though you have configured your host to respond to the request, check the areas discussed in the following table.

| <b>Area to Check</b>                | <b>Explanation</b>                                                                                                    |  |
|-------------------------------------|----------------------------------------------------------------------------------------------------|--|
| Is TFTP enabled on<br>the loadhost? | Ensure that the /etc/inetd.conf file has an uncommented line<br>enabling the TFTP daemon. Machines may have the TFTP<br>daemon line commented out.                                                                                                    |  |
|                                     | If the / <b>etc/inetd.conf</b> file has to be modified, the TCP/IP<br>server process (daemon) has to be told of this via a signal.<br>Find the process ID (PID) of the inet daemon, and then signal<br>the process. Normally, the process is signalled by sending it a<br>HUP signal (kill -HUP xxxxx). |  |
| Is the filename<br>correct?         | The name and case of the software download file must be<br>correct. The software file names are uppercase, but can be<br>renamed. The server will look for uppercase names by<br>default.                                                                                                    |  |

**Table B-3:** TFTP Troubleshooting

## **B.4 Entering Commands at the Boot Prompt**

If the Boot prompt appears on the serial console instead of the Local prompt, one of two things may be wrong. Either the MSS does not have enough information to boot, or the network or flash boot has failed. If pressing the Return key does not display a prompt, press any other key. The Boot prompt should appear.

If the MSS does not have enough information to boot, or the network or flash boot has failed, it will print a message to the console and wait ten seconds for serial port activity. If it detects serial port activity, it will continue booting provided the flash is good. However, if the user presses a key during that ten second time period, the MSS will display the Boot prompt.

**NOTE:** *If the message "Will attempt another download in x minutes" is displayed, press any key for the Boot prompt.*

<span id="page-53-0"></span>A series of commands called Boot Configuration Program (BCP) commands can be entered at the Boot prompt to configure the MSS. These commands are a subset of the entire MSS command set.

For example, a typical TCP/IP configuration might use the following commands:

**Figure B-1:** BCP Command Examples

```
Boot> CHANGE IPADDRESS 192.0.1.229
Boot> CHANGE SOFTWARE /tftpboot/MSS2.SYS
Boot> CHANGE LOADHOST 192.0.1.188
Boot> CHANGE SECONDARY LOADHOST 192.0.1.22
Boot> INIT 451
% Initialization begins in 5 seconds.....
```
These commands set the MSS's address, the software loadfile, and the loadhost's IP address (as well as that of a backup loadhost). The server then reboots using the Init 451 command and will attempt to load the file MSS.SYS from the host at 192.0.1.188.

The following commands are available from within the Boot Configuration Program.

- **Help** displays a one-page summary of available commands and what they do.
- **Init 451** reboots the MSS after it has been configured. If the MSS can find and load the specified software loadfile, it will restart itself with full functionality. If it can't, the server will attempt to reload continuously.
- **Change** *option* tailors your server configuration and is used with one or more of the options listed below.
	- **BOOTP {Enabled, Disabled}** enables or disables the sending of BOOTP queries during the boot sequence. It is enabled by default.
	- **Hardware** *xx-xx-xx* specifies the last three numbers of the server's Ethernet address. The first three numbers will be supplied automatically.

<span id="page-54-0"></span>**NOTE:** *The Ethernet address should have been set at the factory. Setting an incorrect address could cause serious network problems.*

- **Ipaddress** *ip\_address* specifies this server's IP address. Uses the standard numeric format.
- **Loadhost** *ip\_address* specifies the host to attempt to load the file from. The IP address should be in standard numeric format (no text names are allowed).
- **Netwserver** *fileserver* specifies the NetWare file server from which the MSS will attempt to load the loadfile.
- **RARP {Enabled, Disabled}** enables or disables the sending of RARP queries during the boot sequence. It is enabled by default.
- **Secondary** *ip\_address* specifies a backup loadhost. The IP address should be in standard numeric format (no text names are allowed). The backup loadhost will be queried if the primary host cannot load the server.
- **Software** *filename* specifies the name of the file to load. The MSS will automatically add ".SYS" to the file name you specify. Note that all protocols must have a file name specified (either the default or set by the user). The default is MSS.SYS.

TCP/IP users must use the **Software** option to specify the loadhost, the loadfile, and their own network address.

NetWare and TFTP users can specify a complete path name (up to 31 characters) if the file is located in a directory other than the default. For TFTP, the case of the file name must match that of the file name loaded onto the host computer; enclose the pathname in quotes to preserve case.

- **Show Server** can be used before and/or after issuing other commands to view the current MSS setup.
- **Flush NVR** is used to restore the MSS's non-volatile RAM to its factory default settings. It will reset everything that is configurable on the server, including the unit's IP address.
- **Flash** will force the MSS to download new operational code and reload it into Flash ROM. This is necessary when a new version of software is released and you wish to upgrade your unit. If the server cannot download the file, the code in Flash ROM will still be usable.

## **C - Pinouts**

In the following diagrams, unlabeled pins are not connected.

## **C.1 Console DB9 Connector**

The figure below shows the pin connections of the MSS DB9 connector.

**Figure C-1:** Pinout of DB9 Console Port

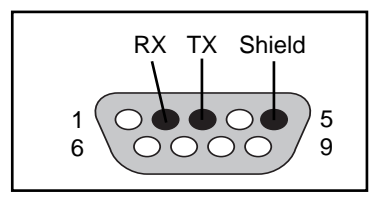

## **C.2 RS-485 Connectors**

The RJ45 and Screw Terminal Block RS-485 connectors are wired in parallel. Only one of these ports can be used at a time.

### **C.2.1 RS-485 RJ45 Connector**

The figure below shows the pin connections of the RS-485 RJ45 connector only.

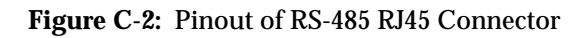

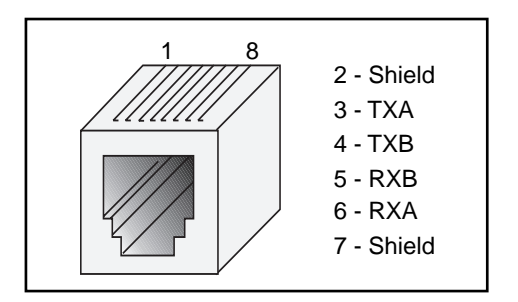

### **C.2.2 Screw Terminal Block**

The figure below shows the pin connections of the RS-485 screw terminal block.

**Figure C-3:** Pinout of Screw Terminal Block

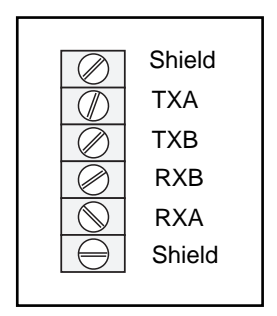

## **C.3 DIP Switches**

There are eight DIP switches located on the bottom of the MSS485, labeled left to right. For more information about their configuration, see *Installation* on page 2-5.

**Figure C-4:** DIP Switch Block and Label on Bottom of MSS

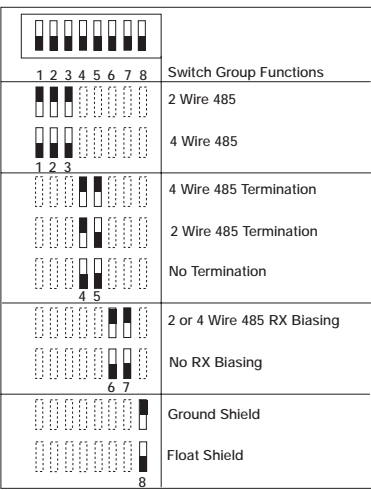

## <span id="page-57-0"></span>**D - Specifications**

This appendix lists the power requirements, temperature requirements, altitude limitations, and relative humidity limitations of the MSS.

## **D.1 Power Specifications**

The MSS is supplied with a power cube adaptor that has the following specifications.

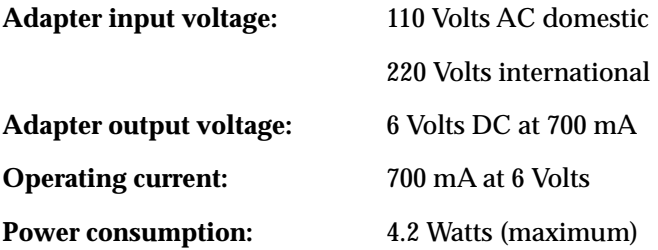

## **D.2 Temperature Limitations**

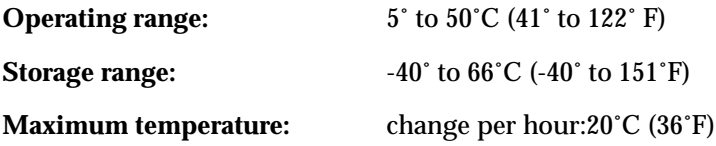

**NOTE:** *Rapid temperature changes may affect operation. Do not operate the MSS near heating or cooling devices, large windows, or doors that open to the outdoors.*

## **D.3 Relative Humidity Limitations**

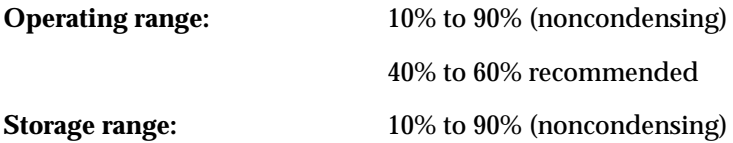

## <span id="page-58-0"></span>**D.4 Altitude Limitations**

**Operating:** 2.4 km (8,000 ft)

**Storage:** 9.1 km (30,000 ft)

If you are operating the MSS above 2.4 km (8,000 ft), decrease the operating temperature rating by 1.8˚C for each 1,000 m (1˚F for each 1,000 ft).

## **Warranty Statement**

<span id="page-59-0"></span>Lantronix warrants for a period of ONE YEAR from the date of shipment that each Lantronix **MSS Micro Serial Server** supplied shall be free from defects in material and workmanship. During this period, if the customer experiences difficulties with a product and is unable to resolve the problem by phone with Lantronix Technical Support, a Return Material Authorization (RMA) will be issued. Following receipt of a RMA number, the customer is responsible for returning the product to Lantronix, freight prepaid. Lantronix, upon verification of warranty will, at its option, repair or replace the product in question, and return it to the customer freight prepaid.

If the product is not under warranty, Lantronix will contact the customer who then has the option of having the unit repaired on a fee basis or having the unit returned.

No services are handled at the customer's site under this warranty.

Lantronix warrants software for a period of sixty (60) days from the date of shipment that each software package supplied shall be free from defects and shall operate according to Lantronix specifications. Any software revisions required hereunder cover supply of distribution media only and do not cover, or include, any installation. The customer is responsible for return of media to Lantronix and Lantronix for freight associated with replacement media being returned to the customer.

Lantronix shall have no obligation to make repairs or to cause replacement required through normal wear and tear of necessitated in whole or in part by catastrophe, fault or negligence of the user, improper or unauthorized use of the Product, or use of the Product in such a manner for which it was not designed, or by causes external to the Product, such as, but not limited to, power or failure of air conditioning.

There are no understandings, agreements, representations or warranties, express or implied, including warranties of merchantability or fitness for a particular purpose, other than those specifically set out above or by any existing contract between the parties. Any such contract states the entire obligation of Lantronix. The contents of this document shall not become part of or modify any prior or existing agreement, commitment or relationship

The information, recommendation, description and safety notations in this or other documents supplied by Lantronix are based on general industry experience and judgment with respect to such hardware and software. THIS INFORMATION SHOULD NOT BE CONSIDERED TO BE ALL INCLUSIVE OR COVERING ALL CONTINGENCIES.

NO OTHER WARRANTIES, EXPRESS OR IMPLIED, INCLUDING WARRANTIES OF FITNESS FOR A PARTICULAR PURPOSE OR MERCHANTABILITY, OR WARRANTIES ARISING FROM COURSE OF DEALING OR USAGE OF TRADE, ARE MADE REGARDING THE INFORMATION, RECOMMENDATIONS, DESCRIPTIONS AND SAFETY NOTATIONS CONTAINED HEREBY AND IN HARDWARE AND SOFTWARE SPECIFICATION DOCUMENTATION, OR INSTRUCTIONS SUPPLIED BY LANTRONIX. In no event will Lantronix be responsible to the user in contract, in tort (including negligence), strict liability or otherwise for any special, indirect, incidental or consequential damage or loss of equipment, plant or power system, cost of capital, loss of profits or revenues, cost of replacement power, additional expenses in the use of existing software, hardware, equipment or facilities, or claims against the user by its employees or customers resulting from the use of the information, recommendations, descriptions and safety notations supplied by Lantronix. Lantronix liability is limited (at its election) to (1) refund of buyer's purchase price for such affected products (without interest); (2) repair of such products, or (3) replacement of such products, provided however, that the buyer follows the procedures set forth herein

Warranty claims must be received by Lantronix within the applicable warranty period. A replaced product, or part thereof, shall become the property of Lantronix and shall be returned to Lantronix at the Purchaser's expense. ALL RETURN MATERIAL MUST BE ACCOMPANIED BY A RETURN MATERIAL AUTHORIZATION NUMBER ASSIGNED BY LANTRONIX.

# **Declaration of Conformity**

(according to ISO/IEC Guide 22 and EN 45014)

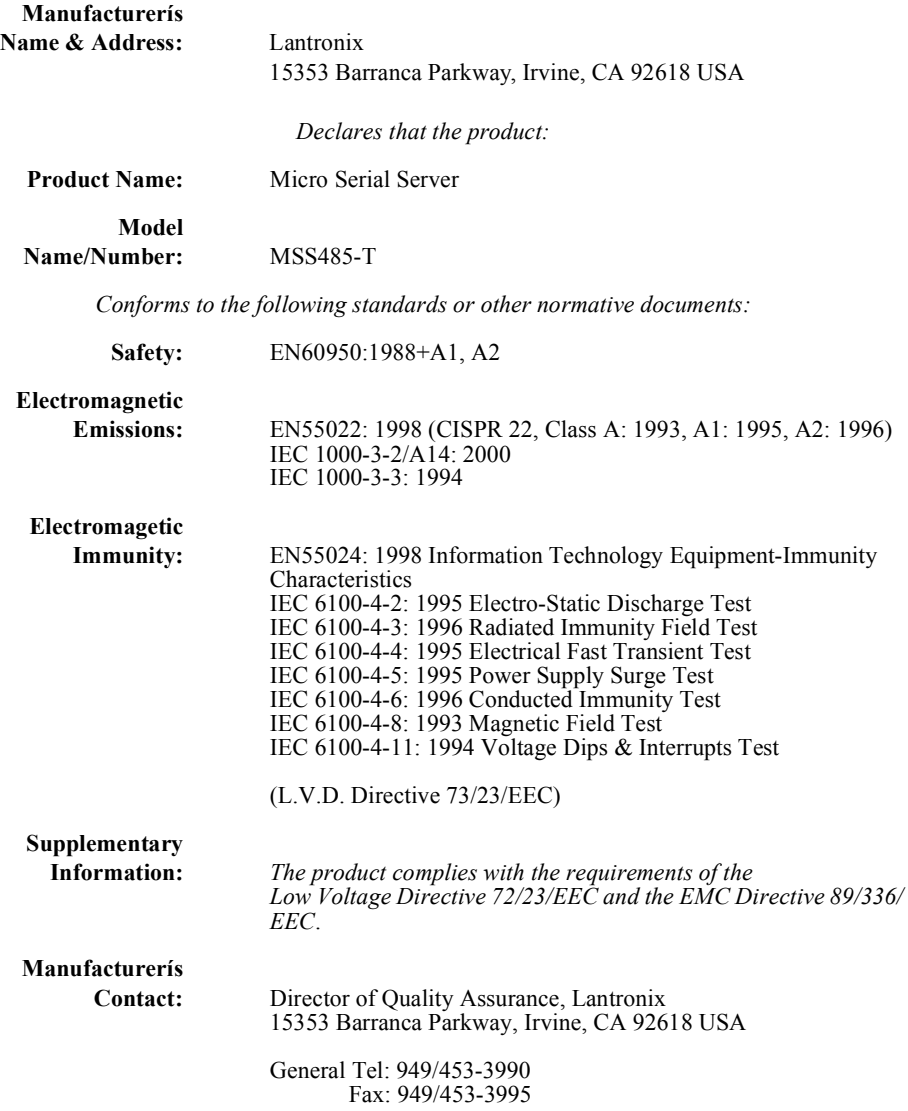

## **Index**

### **A**

Altitude limitations [D-2](#page-58-0) ARP entry 3-2 Autostart 4-6, [5-12](#page-44-0)

### **B**

Backward switch [5-5](#page-37-0) Baud rate 4-5, [5-10](#page-42-0) BCP (Boot Configuration Program) 3-5, [B-](#page-53-0)[5](#page-53-0) Boot commands [B-5](#page-53-0) Boot prompt 3-5, [B-1,](#page-49-0) [B-4](#page-52-0) Boot troubleshooting [B-1](#page-49-0) BOOTP 2-6, 3-2, [B-5](#page-53-0) Enabling/disabling [B-5](#page-53-0) Break key [5-5](#page-37-0) Broadcast [5-14](#page-46-0)

### **C**

Cable, 10BASE-T, 10BASE-2 2-4 Character size 4-5 Circuit timer 4-4 Commands 3-5, 4-1 Community name (SNMP) 1-5 Configuration IPX/SPX 4-3 LAT 4-4 TCP/IP 4-2 Configuration file 1-6 Connections, socket [5-2](#page-34-0) Counters [5-11](#page-43-0)

### **D**

Dedicated [5-12](#page-44-0) Dedicated connections [5-12](#page-44-0) Dedicated service 4-5 Displaying current settings [B-6](#page-54-0) Domain [5-10](#page-42-0) Domain name server 4-3 Domain name server (DNS) 1-5

### **E**

Encapsulation 4-3 Error messages [B-3](#page-51-0) Ethernet address [B-5](#page-53-0) Ethernet, connecting to 2-4 Examples, code [5-4](#page-36-0) EZWebCon 1-6

### **F**

Factory defaults [B-6](#page-54-0) Flash ROM 1-6, 2-6, [B-2](#page-50-0) Flow control [5-10](#page-42-0) Flush NVR [B-6](#page-54-0) Forward switch [5-5](#page-37-0) Frame type 4-3 Frame types 1-5

### **G**

Gateway 4-3, [5-10](#page-42-0)

### **H**

Hardware address [5-10,](#page-42-0) [B-5](#page-53-0) Host 1-4

Host applications [5-4](#page-36-0) Host list [5-13](#page-45-0) Humidity limitations [D-1](#page-57-0)

### **I**

Inactivity logout 4-5 Inactivity timer 4-5 Interactive use [5-5](#page-37-0) Internal network number 4-3 Internal Routing 4-3 IP address 2-7, [5-10,](#page-42-0) [B-1,](#page-49-0) [B-6](#page-54-0) Broadcast [5-12,](#page-44-0) [5-14](#page-46-0) Setting 3-2 IP Security 4-3 IP security [5-9,](#page-41-0) [5-10](#page-42-0) IPX (NetWare) 1-5, 1-6 IPX/SPX Configuration 4-3

### **L**

LAT 3-5, [5-3](#page-35-0) LAT Configuration 4-4 LAT identification 4-4 LEDs 2-2, 2-6 Link LED 2-2 Loadfile [B-6](#page-54-0) Loadhost 4-3, [5-10,](#page-42-0) [B-6](#page-54-0) Local prompt 1-4, 3-3, 3-7, [B-2](#page-50-0) Local switch [5-5](#page-37-0) Logouts 3-7 Inactivity 4-5

### **M**

Master 1-4 MSS485 1-1 Multihost mode [5-13](#page-45-0)

### **N**

Name resolution 4-3 Nameserver [5-10](#page-42-0) NetWare 1-5, 1-6, 4-3

**Index-ii**

Specifying fileserver [B-6](#page-54-0) Node 1-4, [5-2,](#page-34-0) [5-10](#page-42-0) NVRAM [B-6](#page-54-0)

### **O**

OK LED 2-6, [B-1](#page-49-0) Outgoing connections [5-7](#page-39-0)

### **P**

Parity 4-5, [5-10](#page-42-0) Passwords 4-1, [5-10](#page-42-0) Ping 2-7, 3-2 Port 7000 3-5 Ports, socket [5-2](#page-34-0) Power connector 2-1 Power LED 2-2, 2-6 Power specifications [D-1](#page-57-0) Power, supplying 2-6 Power-up diagnostics 2-6 Power-up troubleshooting [B-1](#page-49-0) Preferred service 4-5 Prompts Boot 3-5, [B-1,](#page-49-0) [B-4](#page-52-0) Local 1-4, 3-3, [B-2](#page-50-0)

### **R**

RARP 2-6, 3-2, [B-6](#page-54-0) Enabling/disabling [B-6](#page-54-0) Rebooting the MSS1 [B-5](#page-53-0) Remote console port 3-1, 3-5 Reset button 2-1 RFCs [5-2](#page-34-0) Rlogin 1-6, 3-5, [5-8](#page-40-0) RS-485 1-2, C-1 Four-wire mode 1-3 Master 1-4 Protocols 1-2 Slave 1-4 Two-wire mode 1-2

### **S**

Serial connector 2-1 Serial console port 3-5 Serial device, connecting 2-4 Serial LED 2-2, 2-6, [B-1](#page-49-0) Service groups 4-4 Services Preferred and dedicated 4-5 Sessions 1-4, [5-5,](#page-37-0) [5-7, 5](#page-39-0)[-11](#page-43-0) Show commands [5-9](#page-41-0) Slave 1-4 SNMP 1-5 Community name 1-5 Sockets [5-2](#page-34-0) Software 1-6, [5-10](#page-42-0) Specifying filename [B-6](#page-54-0) Specifications [D-1](#page-57-0) SPX [5-2,](#page-34-0) [5-4,](#page-36-0) [5-8](#page-40-0) Subnet mask 4-2, [5-10](#page-42-0) Superuser privileges 3-2, 4-1

### **T**

TCP/IP [5-4,](#page-36-0) [B-1](#page-49-0) TCP/IP Configuration 4-2 Technical support A-1 Telnet 1-6, [5-2,](#page-34-0) [5-7](#page-39-0) Temperature limitations [D-1](#page-57-0) Troubleshooting Boot [B-1](#page-49-0) Error messages [B-3](#page-51-0) Power-up [B-1](#page-49-0)

### **U**

UDP 1-5, [5-12](#page-44-0)

The information in this guide may change without notice. The manufacturer assumes no responsibility for any errors which may appear in this guide.

DEC, thickwire, thinwire, and VMS are trademarks of Digital Equipment Corporation. UNIX is a registered trademark of AT&T. Ethernet is a trademark of XEROX Corporation. HP-UX is a trademark of Hewlett-Packard Corporation. SunOS and Solaris are trademarks of Sun Microsystems, Inc. NetWare is a trademark of Novell Corp. Windows NT and Windows 95 are trademarks of Microsoft Corporation.

Copyright 2001, Lantronix. All rights reserved. No part of the contents of this book may be transmitted or reproduced in any form or by any means without the written permission of Lantronix. Printed in the United States of America.

The revision date for this manual is **August 2003**

#### **Part Number: 900-189 Rev. E**

### WARNING

This equipment has been tested and found to comply with the limits for a Class A digital device pursuant to Part 15 of FCC Rules. These limits are designed to provide reasonable protection against such interference when operating in a commercial environment. This equipment generates, uses, and can radiate radio frequency energy, and if not installed and used in accordance with this guide, may cause harmful interference to radio communications.

Operation of this equipment in a residential area is likely to cause interference in which case the user, at his or her own expense, will be required to take whatever measures may be required to correct the interference.

Warning: Changes or modifications to this device not explicitly approved by Lantronix will void the user's authority to operate this device.

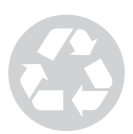